# **A GUIDE TO THE CATILIZE HEALTH PORTAL**

## **TABLE OF CONTENTS**

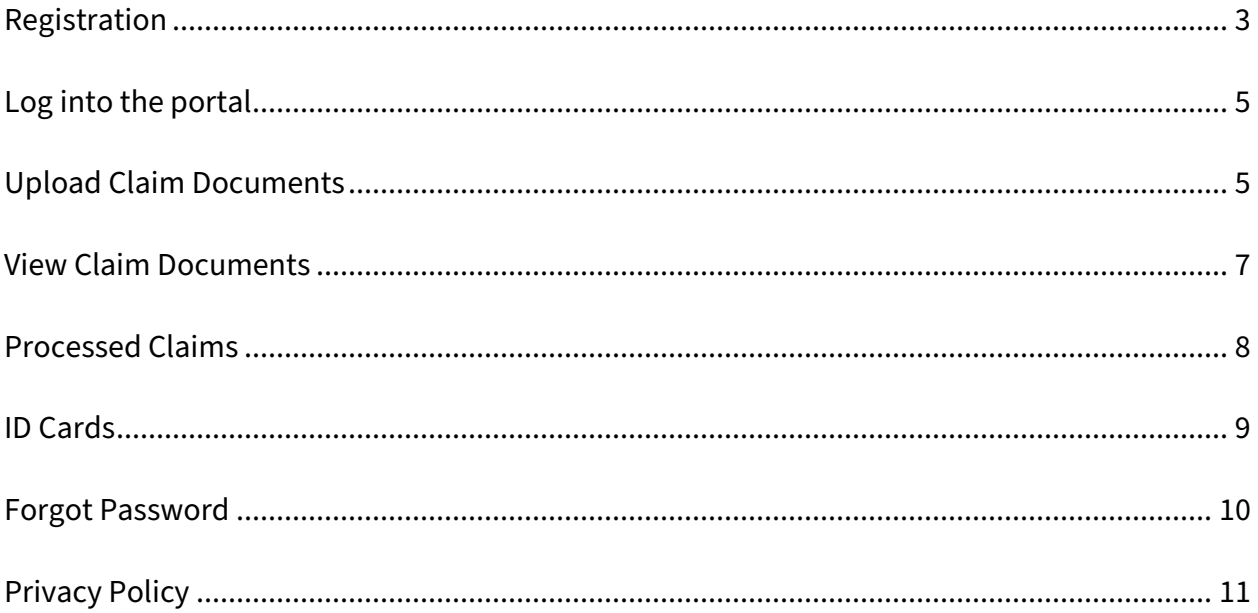

## **REGISTRATION**

#### <span id="page-2-0"></span>Go to [portal.catilize.com](https://portal.catilize.com/)

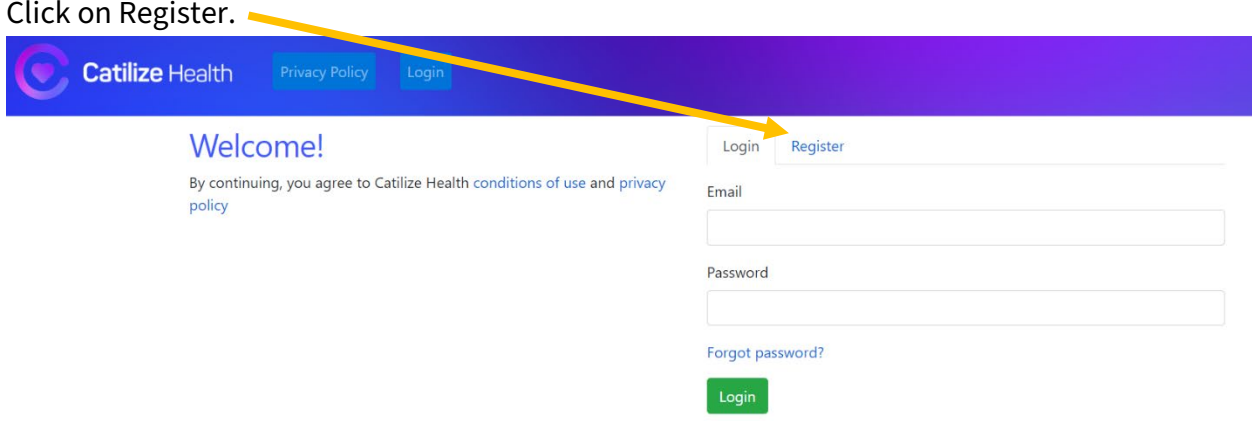

## You will be directed to the registration screen.

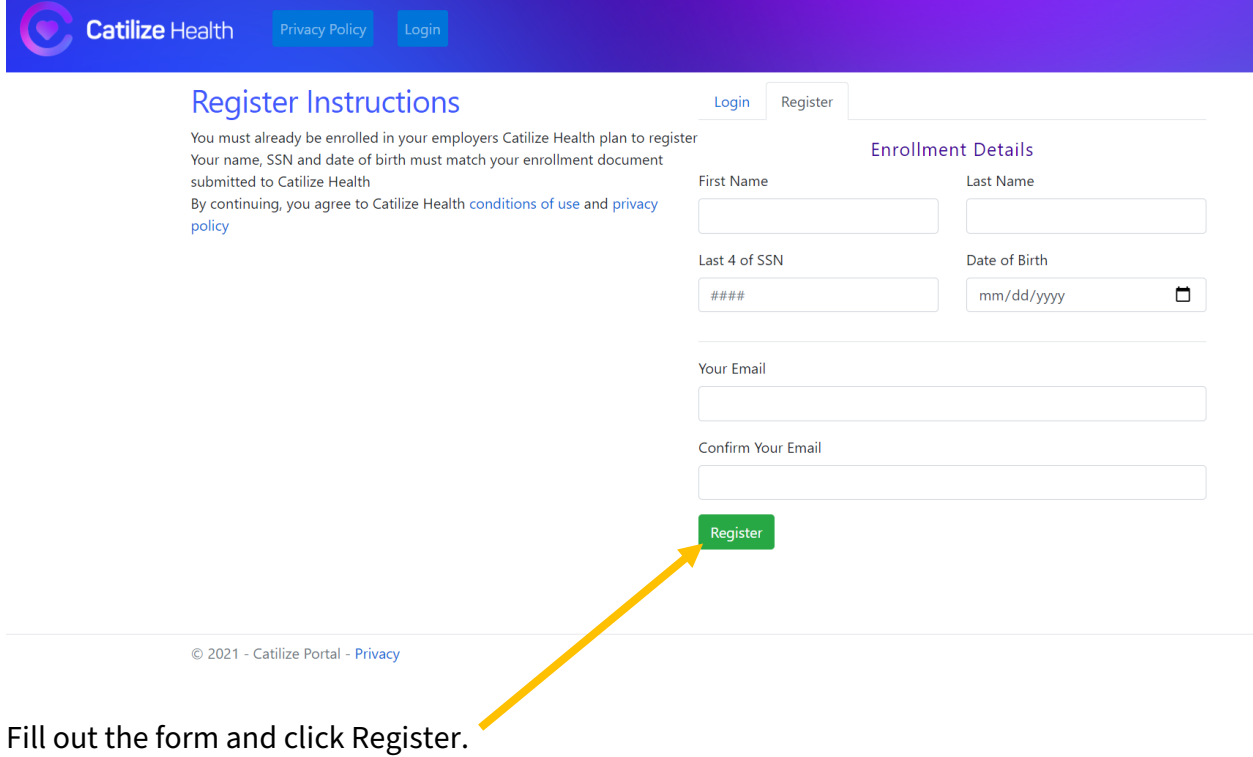

You will receive an email to complete registration.

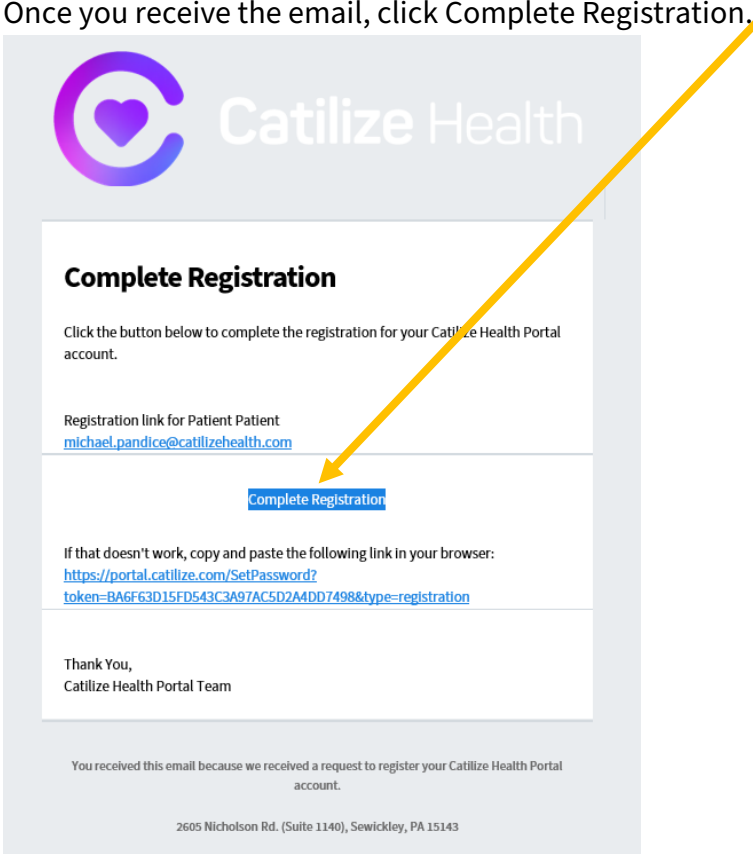

This will direct you to set up your password.

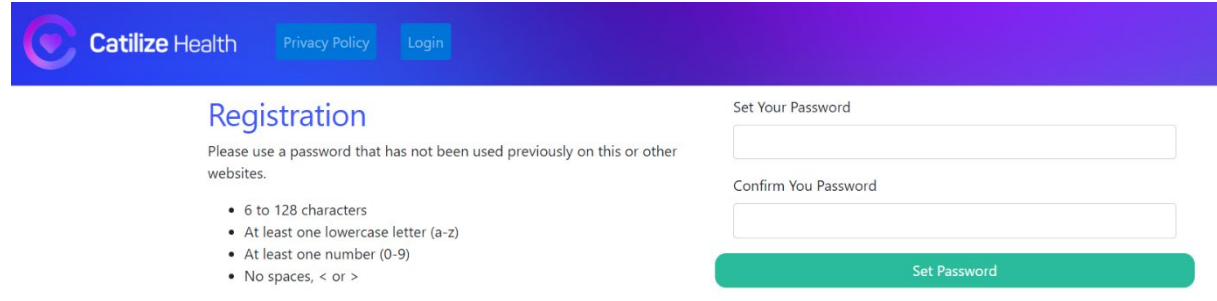

After clicking Set Password, you will get a box that confirms your password has been set.

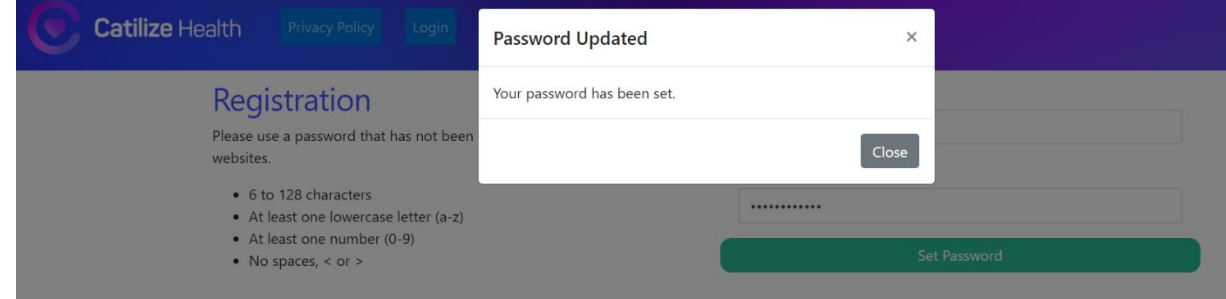

After clicking Close, you will be redirected back to the login page.

## **LOG INTO THE PORTAL**

#### <span id="page-4-0"></span>Go to [portal.catilize.com](https://portal.catilize.com/)

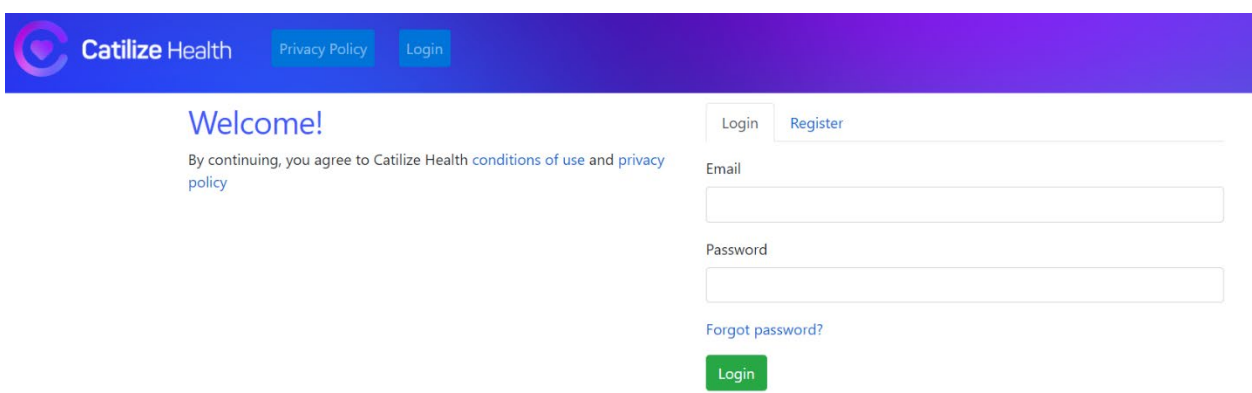

Type in your email and password then click Login.

You will be directed to the Upload Claim Documents page.

From the menu bar, you can also print a copy of your ID Card, upload or view Claim Documents, view processed claims, go to our Privacy Policy or Log Out.

## **UPLOAD CLAIM DOCUMENTS**

<span id="page-4-1"></span>Click on Upload Claim Documents.

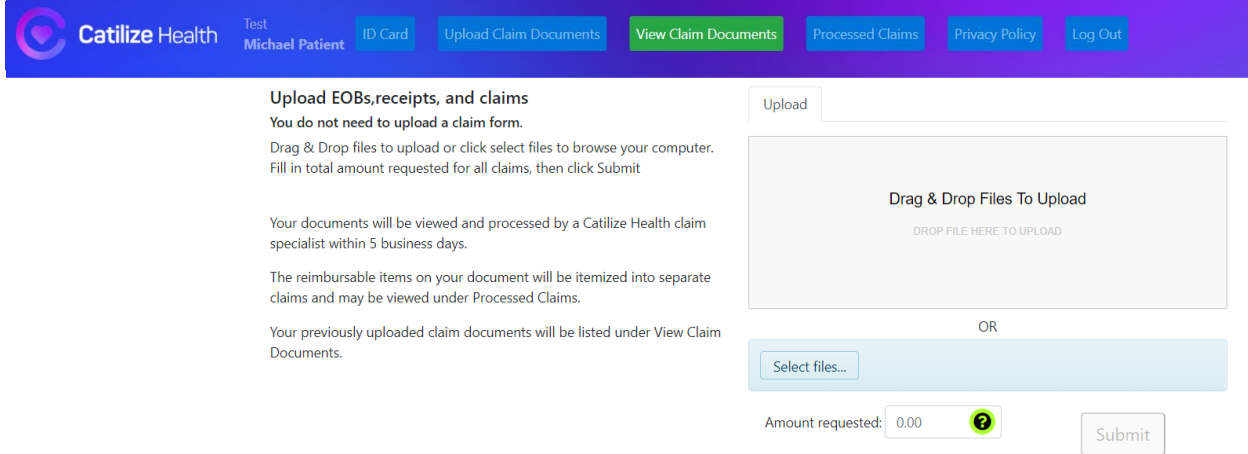

You can drag and drop files to upload or click on Select Files to browse your computer.

Fill in the total amount requested for all claims for reimbursement. You will see each document listed individually.

If you need to delete a document, click the green trash can button to the right of the uploaded document or click Clear to remove all uploads.

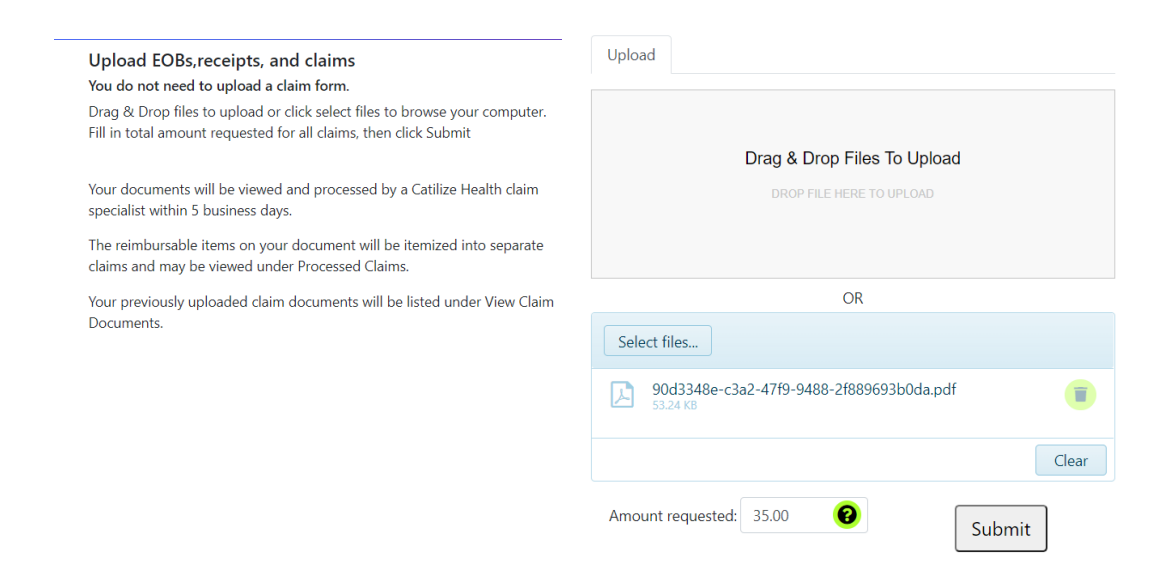

After adding all of your documents and the total amount of all claims, click Submit. A pop-up box will confirm your claim has been submitted.

You will also receive an email confirming you claim has been submitted.

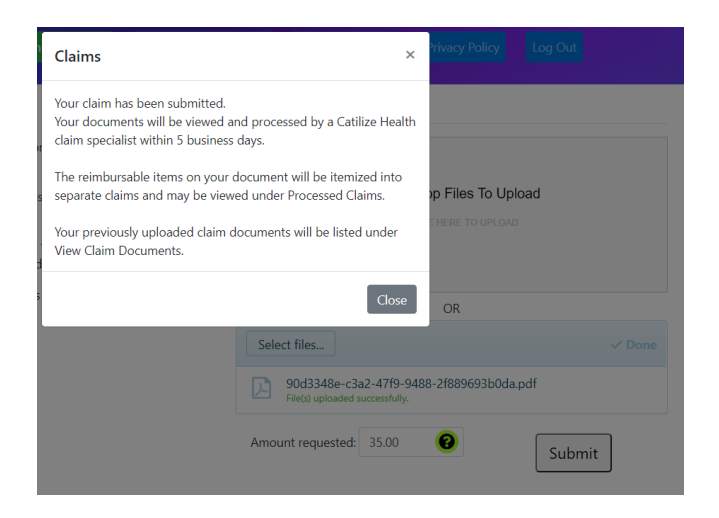

Click Close to be directed to the View Claim Documents page.

## **VIEW CLAIM DOCUMENTS**

#### <span id="page-6-0"></span>Click on View Claim Documents.

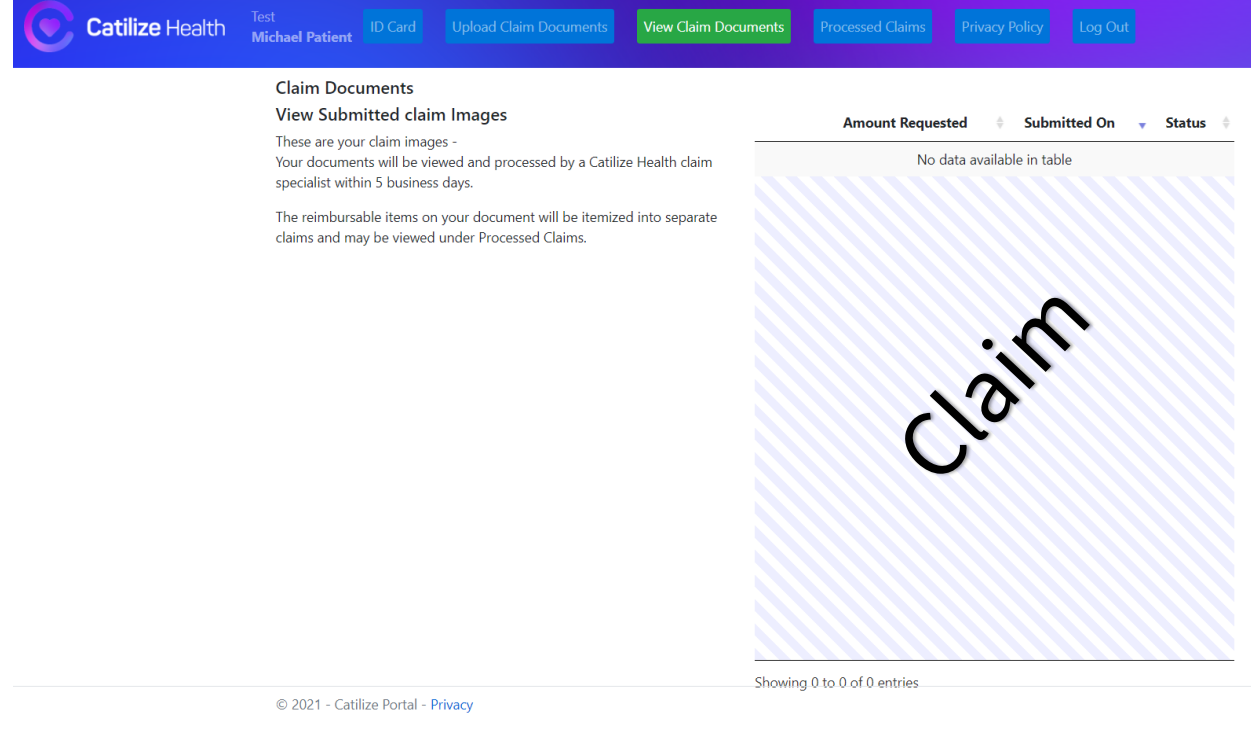

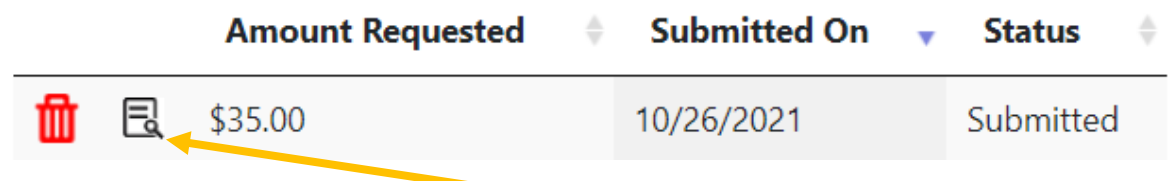

You can view submitted documents by clicking here.

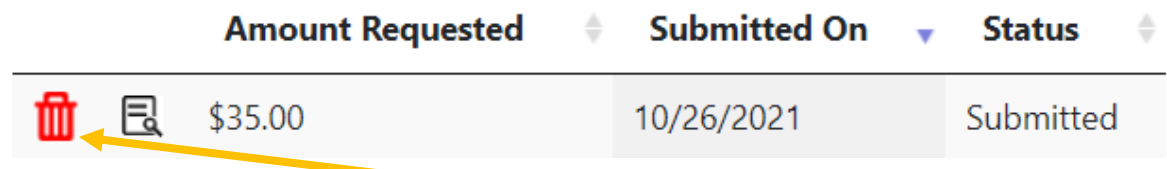

If you need to delete your submitted documents, click here.

You will get a prompt confirming that you want to delete the document.

These documents will be permanently deleted and cannot be  $\times$ recovered. Are you sure?

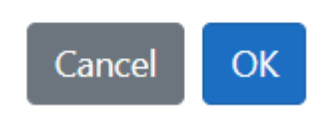

Once processed, reimbursable items on your submitted document will be itemized into separate claims and may be viewed under Processed Claims.

#### **PROCESSED CLAIMS**

<span id="page-7-0"></span>Click on Processed Claims.

From here, you can view claims that have been processed and approved for reimbursement. You can see the reference number, member name, date of submission and status of claim.

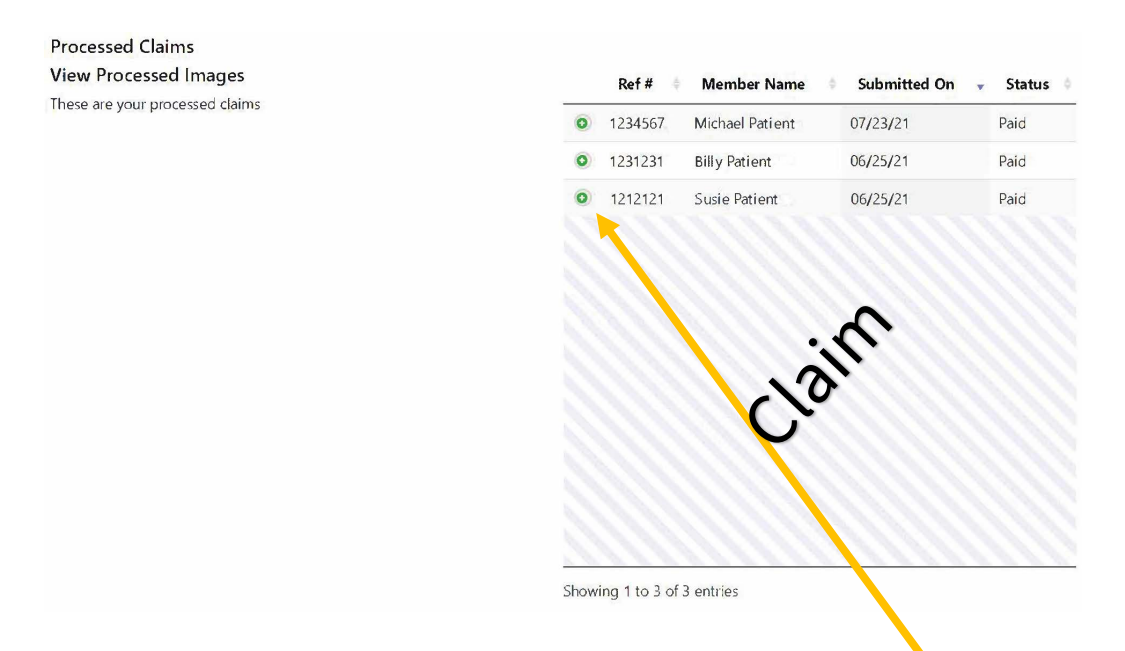

To see more information about the claim, click the green circle with the plus sign. You can view the type of claim (co-pay, co-insurance or deductible), date of service and amount of reimbursement.

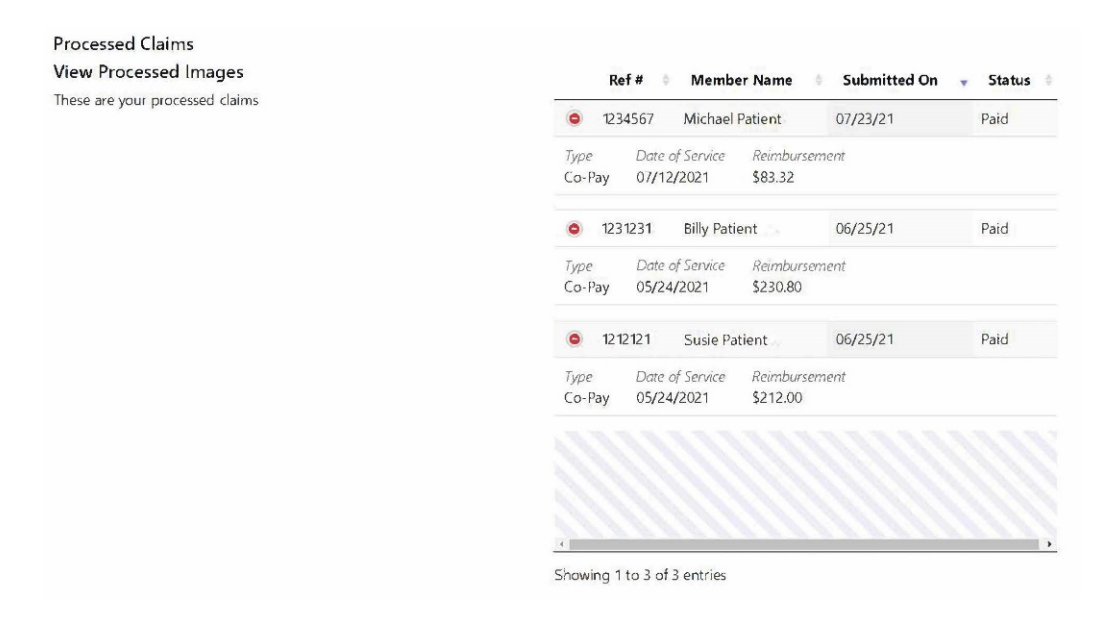

## **ID CARDS**

<span id="page-8-0"></span>Click on ID Card. This will direct you to your ID Card.

You can print your ID card from here.

The ID Card has the information that providers need to submit claims.

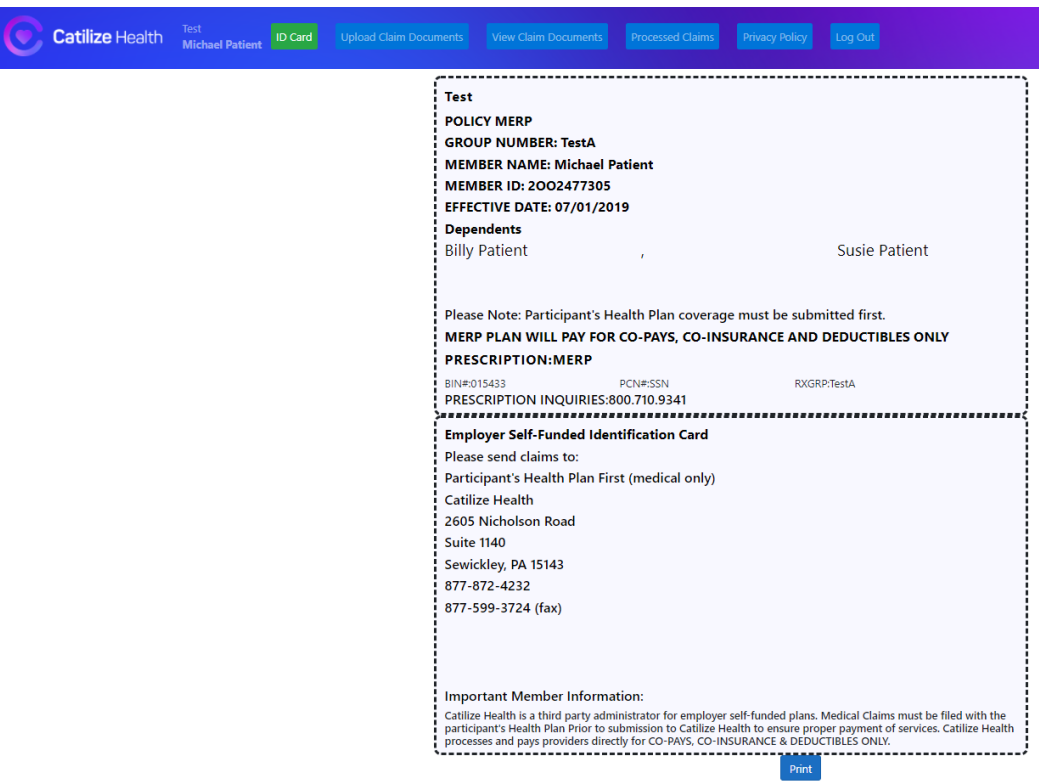

## **FORGOT PASSWORD**

<span id="page-9-0"></span>If you forget your password, go to the home page and click Forgot Password.

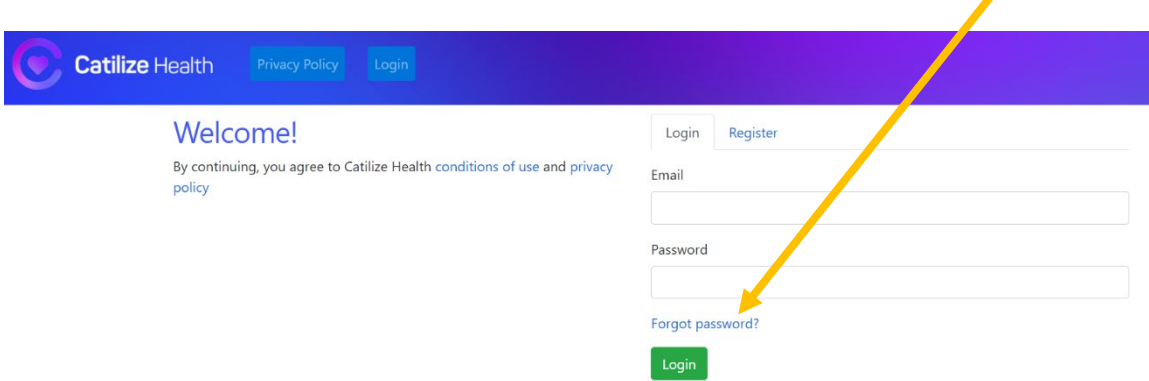

## Type in your email and click Submit.

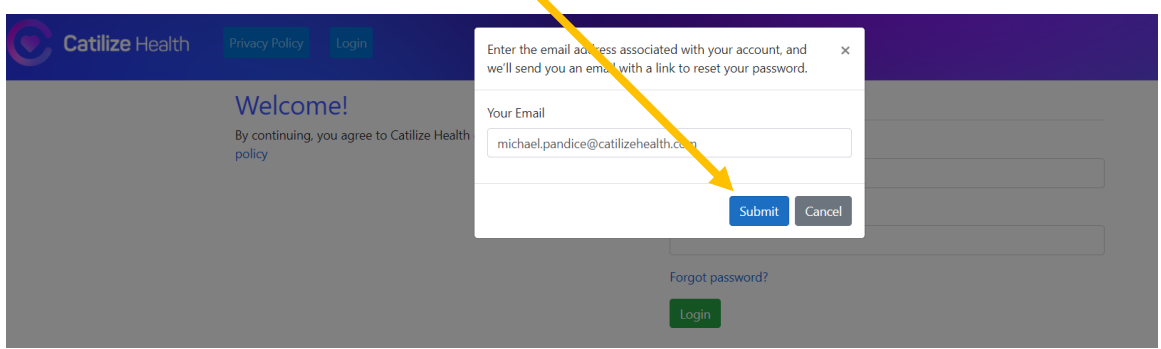

You will get a confirmation box stating a link has been sent to your email to reset the account password.

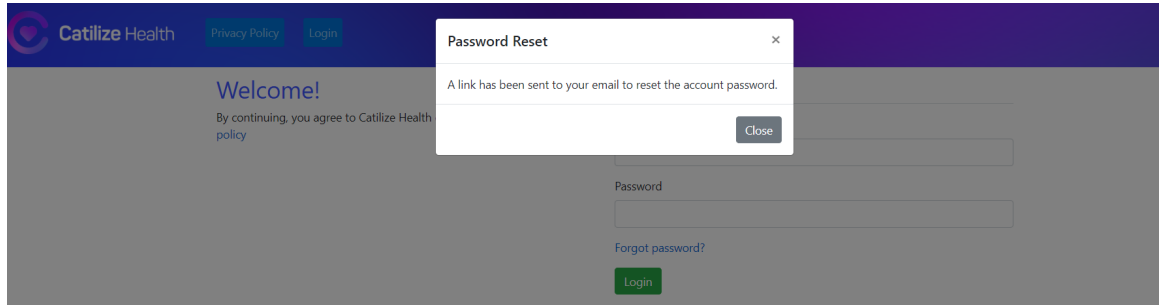

When you receive the email, click Reset Password.

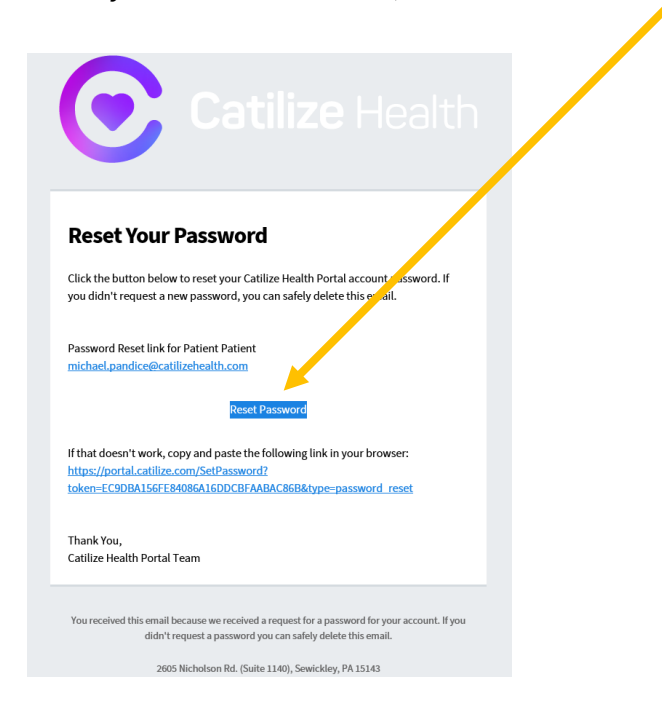

## The link will direct you to the following page. Type in a new password and click Set Password.

## **Reset Password**

Please use a password that has not been used previously on this or other websites.

- 6 to 128 characters
- At least one lowercase letter (a-z)
- At least one number (0-9)
- No spaces, < or >

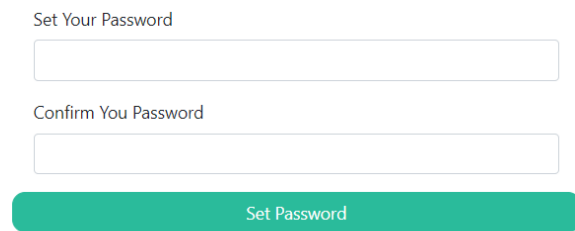

#### You will receive confirmation that your password has been updated.

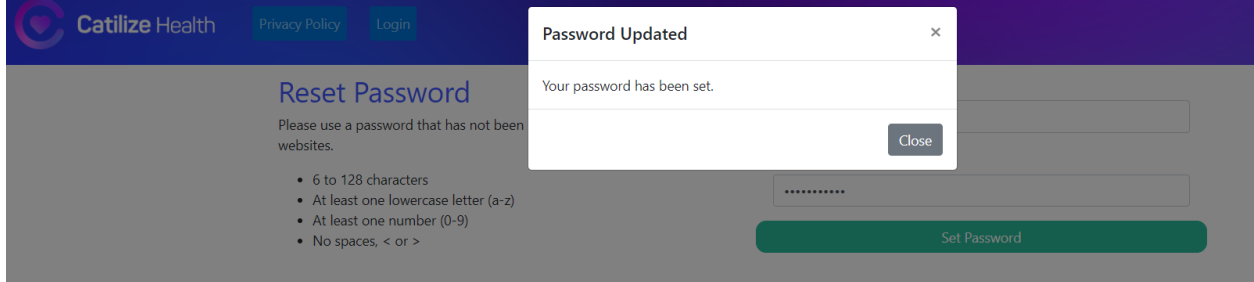

#### **PRIVACY POLICY**

<span id="page-10-0"></span>Click on Privacy Policy to view our Privacy Policy.